# SR TRANSFER

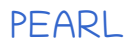

SR Login Administration User Management Relive Select to SRO Order Confirm

E കച്ചേരി നോട്ട് [Download](https://drive.google.com/file/d/19S1qCPEVJUUAjBPviYZAFWbJgGjrgl9G/view?usp=sharing)

BiMS

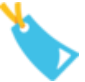

ബിംസിൽ പ്രധാനമായി ഒന്നും ചെയ്യാനില്ല ഇനി പേഴ്സണൽ കണ്ടിജന്റ് ബില്ലുകൾ ഒന്നും തന്നെ മാറാനില്ല എങ്കിൽ ie ഓഫീസ് ചിലവുകൾ (TA ഉൾ്പെടില്ല) Beneficiary Master ൽ ച്ചേഴ്സണൽ അകൗണ്ടുകൾ add ചെയ്തിട്ടുണ്ടങ്കിൽ delete ചെയ്യോിം Site Link <https://bims.treasury.kerala.gov.in/>

## **SPARK**

Site link<https://www.spark.gov.in/webspark/>

Salary Details print എടുക്കുക Income tax menu\_ Salary drown statement Or Salary Matters PBR Income tax Q4 ചെയ്യുവാൻ ആവിശ്യം വരും (ഒരു copy tax ഫയൽ ഇട്ട് വക്കുന്നത് നല്ലതാകും) RTC 3 copy ഒപ്പിട്ട് വക്കുക [RTC download](https://drive.google.com/file/d/1ffEy4W6n0-K8NxO0uTGjF70VPheYjpLb/view?usp=sharing)

പുതുതായി ചാർജ് എടുക്കേണ്ട ഓഫീസറെ Join ചെയ്യിപ്പിച്ച ശേഷം േരമോവധി ശ്രമിക്കുക അത് കഴിയാത്ത പക്ഷം മറ്റൊരു ജീവനക്കാരന് ചാർജ് കൈമാറേണ്ടി വരും Service matters Transfer Generate Transfer Order Enter Order no Select PEN Select new office Remarks Insert Enter Order to be conveyed Confirm

Service matters Transfer Relive on Transfer Select employee

ഇവിടെ ശ്രദ്ധിക്കേണ്ട കാര്യം DD0 ക്ക് സ്വയം റിലീവ് ആകാനാകില്ല എന്ന Msg വരും OK കൊടുക്കുമ്പോ ചാർജ് കൈമാറുന്ന പേജ് Open ആകും. ഇവിടെ മറ്റൊരു

ജീവനക്കാരനോ പുതിയ SR നോ ചാർജ് കൈമാറാം.

എന്നിട്ട് പുതിയ ആളുടെ ലോഗ് ഇൻ നിന്ന് വേണം നിലവിലെ DDO യെ റിലീവ് ചെയ്യിക്കുവോൻ.

ഇപ്പോൾ നിലവിൽ ഈ സൗകര്യം സ്പാർക്കിൽ ഉണ്ട്( Establishment User)

Administration Menu Create/Modify Users Under DDO

Spark ചല ച്ചേഴ്സണൽ Mail id , Mob എെിവ മോറിയിട്ടുളളവർ data Update ചെയ്യുെത് ല്ലതോണ് പുതിയ ഓഫീസിൽ Password Update ചെയ്യാൻ ആവശ്യം വന്നേക്കാം

Form 3 [Download](https://www.info.spark.gov.in/wp-content/uploads/2020/02/Form3-nomination_changeof-DDO-3.pdf) Form 5 [Download](https://www.info.spark.gov.in/wp-content/uploads/2018/07/Form5_SettingControllingOfficer.pdf)

Enter joining Time Update

കൃത്യമായി enter ചെയ്യാമെങ്കിൽ ഓഫീസ് മെമ്മോകളം ഇവിടെ തയ്യാറാക്കാം ആവിശ്യചമങ്കിൽ Edit Reliving details ചെയ്യോിം

Salary Matters Other reports LPC

3 കോപ്പി Print എടുത്ത് 2 കോപ്പി പഴയ DD0 ക്ക് കൊടുത്തു വിടാം

# Income tax Project insight- Reporting Portal

Link <https://report.insight.gov.in/>

സവന്തിം PAN ച്ചലോഗ് ഇൻ Principal officer ആയി കയറി profile Manage User ൽ സ്വന്തം പേര് Designated Director ആയി add ചെയ്തിരിക്കുന്നത് deactivate ആക്കണം

പുതിയ SR വരുന്നതുവരെ ഓഫീസിന് ലോഗ് ഇൻ ചെയ്യുവാൻ ഏതങ്കിലും ഒരു ജീവനക്കാരനെ 61A ക്ക് add user(Designated Director) ആക്കുന്നത് ല്ലതോണ്

ഇതേ കാര്യം Form 61 നും 61A ക്കും ആവർത്തിക്കുക

ചിലപ്പോൾ Form 61 ന് designated director ഉണ്ടാവില്ല

Principal Officer ലോഗ് ഇൻ ഒഴിവാക്കുന്നത് TAN ലോഗ് ഇൻ ലൂടെ ആണ്

## Income tax e-filing login ( TAN login )

e filing TAN ലോഗ് ഇൻ കയറി link [https://www.incometax.gov.in](https://www.incometax.gov.in/)

Service **ITDREIN** Or Pending Action Reporting Portal Manage Principal Officer Deactivate

ഇത് Form 61 ലും 61A യിലും ആവർത്തിക്കുക

തീർന്നില്ല TAN ച്ചലോഗ് ഇൻ ൽ Click On Office Name Profile Update Mobile Nos

Update Key Person Details Appoint as Principal Contact

ഇവിചട പുതിയ SR ചന്റ വിവരങ്ങൾ ച്ചെർക്കുക Contact details പുതിയ ഫോൺ നമ്പർ ചേർക്കാം

ഓഫീസ് mail id മതി (തിരക്കില്ല പുതിയ SR വന്നിട്ട് ചേർത്താൽ മതി,കാരണം പകരം PAN കൊടുക്കണം )

Income tax TRACES Link<https://contents.tdscpc.gov.in/>

ഇവിടെയും Profile User management ൽ പുതിയ ഓഫീസറേയും ഫോൺ നമ്പരും ചേർക്കാം (തിരക്കില്ല പുതിയ SR വന്നിട്ട് ചേർത്താൽ മതി,കാരണം പകരം PAN കൊടുക്കണം )

# E- TSB Account

പുതുതായി ഏത് ട്രഷറിയിലേക്ക് ആണ് അകൗണ്ട് മാറേണ്ടത് എന്നത് സൂചിപ്പിച്ച് നിലവിലെ ട്രഷറിയിൽ അപേക്ഷ കൊടുത്ത് വിടാം Letter Format [Download](https://drive.google.com/file/d/1t7ImpYbdQN1njNNOYRlBC8JDetmI75Z3/view?usp=sharing) ഇതുവരെയും KYC നൽകാത്തവർ അതും അപ്ഡേറ്റ് ചെയ്ത് പാസ് ബുക്ക്, ചെക്ക് എന്നിവ വാങ്ങാം KYC [Download](https://drive.google.com/file/d/19QGXh1izS3-u-Bc86kXpWTX8AOAvivcV/view?usp=sharing) Passbook Request [Download](https://drive.google.com/file/d/1_GlvK_e_fmgZ7ayFPlPhhQT9ReZMIHBs/view?usp=sharing)

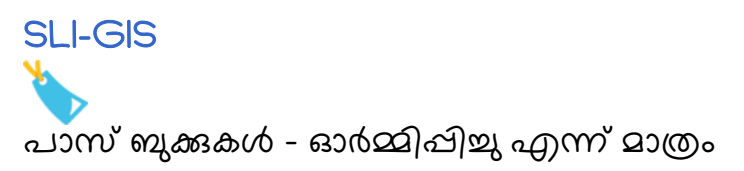

# SR Joining

Map <https://www.google.com/maps/>

ഓരോ ഓഫീസിലും എത്തുമ്പോ ശേഖരിച്ച് വക്കേണ്ട കുറെ നമ്പരുകളും ലോഗ് ഇൻ കളം

Office phone number Mail id DDO code Special TSB of DDO Chitty Account number Chitty PAN TAN number AIN number- [Download](https://drive.google.com/file/d/11gGz1T8TLMWjp1OhFrNyduzraXGpRzpF/view?usp=sharing)

STSB passbook STSB cheque book Chitty passbook Chitty PAN card

Login

TRACES login id password E-filing password BiMS password CMO login RR login TERMS emist login PRISM login Insurance VISWAS login E treasury login KSEMP login BSNL login

Income tax Password sheet [Download](https://drive.google.com/file/d/189bkshEhHaejkSwo4Eo9nV4-EKr_hsbr/view?usp=sharing)

എല്ലാ PASSWORD കളും എഴുതിതന്നെ സൂക്ഷിക്കുക

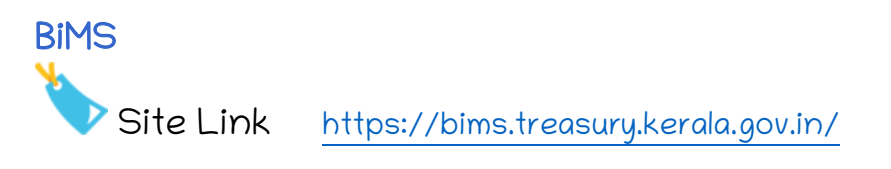

നിലവിലെ Bims ലോഗ് ഇൻ കയറി Profile ൽ പുതിയ SR നെ add ചെയ്യുക logout DSC രജിസ്റ്റർ ചെയ്യുക ഒരു DSC Sign ചെയ്യുമ്പോഴുള്ള അതേ steps തന്നെയാണ് DDO Code ചകോടുത്ത് തുടരക പഴയ DDO പേരിൽ map ചെയ്തിട്ടുണ്ട് എന്ന Msg വരും ok പറഞ്ഞ് തുടരുക DSc password കൊടുത്ത് രജിസ്റ്റർ ചെയ്തു ട്രഷറി ലെറ്റർ print എടുത്ത് ട്രഷറിക്ക് നൽകുക RTC ഒപ്പം പുതിയ Signature card എടുക്കാനുള്ള അപേക്ഷയും കൂടി നൽകുക [RTC download](https://drive.google.com/file/d/1ffEy4W6n0-K8NxO0uTGjF70VPheYjpLb/view?usp=sharing)

# **STSB**

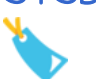

Special TSB account ഓപ്പച്ചററ് ചെയ്യുവോൻ പുതിയ ഓഫീസറുചട ച്ചേരിൽ KYC മാറ്റി കൊടുക്കേണ്ടതുണ്ട് KYC [Download](https://drive.google.com/file/d/19QGXh1izS3-u-Bc86kXpWTX8AOAvivcV/view?usp=sharing)

## CMO Login

Cmo Login Change ചെയ്യാനായി വിവരങ്ങൾ [dpokerala@gmail.com](mailto:dpokerala@gmail.com) ലേക്ക് ചമയിൽ ചെയ്യുക

**SPARK** 

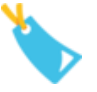

 Contact SPARK Team Registration Dept DMU List [Download](https://drive.google.com/file/d/1IkztxLokYgyBigH8h7c1bDgwSO5B25_y/view?usp=sharing)

Spark mail id [info@spark.gov.in](mailto:info@spark.gov.in)

Phone 0471-2579700

പരമാവധി പുതിയ ഓഫീസറെ Join ചെയ്യിപ്പിച്ച ശേഷം പുതിയ ഓഫീസറുടെ ലോഗ് ഇൻ ൽ നിന്ന് പഴയ ഓഫിസറെ റിലീവ് ചെയ്യുക ചാർജ് നൾകിയും ചെയ്യാം പുതിയ ഓഫീസർക്ക് സ്പാർക്ക് Form 3 അയക്കണം റിലീവ് ചെയ്യുന്നതിന് മുമ്പായി ഇതുവരെ വാങ്ങിയ സാലറി റിപ്പോർട്ട്

Income tax menu Due drown statement Or Salary matters PBR

എന്നിവ print എടുത്ത് ഇൻകം ടാക്സ് ഫയലിൽ ഇടാം tax ഫയൽ ചെയ്യാൻ പിന്നീട് ആവിശ്യം വരും.

Form 3 [Download](https://www.info.spark.gov.in/wp-content/uploads/2020/02/Form3-nomination_changeof-DDO-3.pdf) DDO authorisation ച്ചവണ്ടി ഉള്ളതോണ് പുതിയ ഓഫീസർ ആണ് ഒപ്പിടേണ്ടത് പേരിന് നേരെ DDO Code , ചാർജ് എടുത്ത തീയതി എന്നിവ കൂടി എഴുതണം (DDO Name എന്നിവ ബില്ലിൽ ശരിയായി വരാനും ,അപ്രുവൽ രേഖപെടുത്താനും ആവിശ്യമാണ്)

Form 5 [Download](https://www.info.spark.gov.in/wp-content/uploads/2018/07/Form5_SettingControllingOfficer.pdf) Controlling officer ചസറ് ചെയ്യോനള്ളതോണ് സബ് രജിസ്ട്രോർ ഓഫീസിൽ DD0 ആയ SR തചെയോണ് controlling officer Lock ചെയ്ത വിവരങ്ങൾ Unlock ചെയ്യുവോൻ ആവിശ്യമോണ്

Service Matters Join on Transfer

ഈ സാമ്പത്തിക വർഷം മറ്റ് ഓഫീസുകളിൽ നിന്ന് പുതിയ ഓഫീസർ വാങ്ങിയ ശമ്പള വിവരങ്ങൾ അറിയാൻ ടി Print ഇവിടെയും എടുത്ത് tax ഫയലിൽ ഈ **ക** 

Service matters Transfer Relive on Transfer

Salary matters Other reports LPC 3 കോപ്പി എടുത്ത് 2 എണ്ണം അയക്കാം

.<br>തുടർന്ന് DSC Registration Administration Register new DSC

 $\tilde{\phantom{a}}$ പുതിയ ഓഫീസറുടെ date of birth, mob number, mail id എന്നിവ (സ്പാർക്കിൽ ഉള്ളത്) ഫയലിൽ എഴുതി ഇടാം എപ്പോഴങ്കിലും ലോഗ് ഇൻ block ആയാൽ ആവിശ്യം വരും

# Income Tax

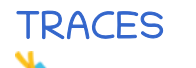

Link<https://contents.tdscpc.gov.in/>

TRACES ലോഗ് ഇൻ പരിശോധിച്ച് പുതിയ SR പേര് Phone no എന്നിവ Profile ൽ ച്ചെർേോിം Office PAN PANNOTREQD( Personal PAN ച്ചെർേരത്) കഴിഞ്ഞ ഒരു വർഷത്തെ എകിലും TDS ഫയൽ പരിശോധിക്കാം Fine ഓരോ ദിവസത്തിനും 200 രൂപയാണ്. ഓഫീസിന് ആകെ എത്ര രൂപ കൈൻ ഉണ്ട് എന്ന വിവരങ്ങളം ഇവിടെ അറിയാം എല്ലോ വർഷവുിം Form 16 Download ചെച്ചയ്യണ്ടതോണ്, ഇത്തവണ അവസോ തീയതി 2021 July 31 ആണ് കഫൻ 100/Day

TRACES login Statement TAB Statement status

 $2020-21$  Q 4 ഫയൽ ചെയ്യാനുള്ള അവസാന തീയതി 2021 July 15 ആണ്

E Filing Site link [https://www.incometax.gov.in](https://www.incometax.gov.in/) (Password നഷ്ടപെട്ടാൽ വളരെയേറെ പ്രയാസം ണ്ടൊകും, തിരികെ എടുക്കാനും പ്രയാസമാണ്)

TAN ച്ചലോഗ് ഇൻ ൽ Click On Office Name Profile Update Mobile Nos

Update Key Person Details Appoint as Principal Contact ഇവിചട പുതിയ SR ചന്റ വിവരങ്ങൾ ച്ചെർക്കുക

TDS upload status ഓഫീസിൽ ചെയ്തതാണങ്കിൽ ഇവിടെയും പരിശോധിക്കാം Pdf Password TAN in Lower case

ഏറ്റവും പ്രധാനപെട്ടത് Principal Officer Reset ചെയ്യുക എന്നതാണ് Service **ITDREIN** Or Pending Action Reporting Portal New Registration/ Manage Principal Officer Add details

ഇത് Form 61 ലും 61A യിലും ആവർത്തിക്കുക ചാർജ് വിട്ട ഓഫീസർമാർ ഏതേലും Active ആണകിൽ deactivate ചെയ്യുക പുതുതോയി principal officer ആയി രജിസ്റ്റർ ചെയ്യുക New Registration വഴിയും കഴിയും എന്നാൽ നിലവിൽ ഏതേലും ഓഫീസർ ആക്ടീവ് ആണകിൽ കഴിയില്ല തുടർന്ന് Form 61 നും 61A ക്കും പ്രത്യേകം പ്രത്യേകം ആയി ഇത് തുടരുക വേണമെങ്കിൽ ഇവിടെ തന്നെ designated director ആയും ഇവിടെ തന്നെ add ആകാം (Reporting Portal ലും ചെയ്യാം)

Reporting portal

Link <https://report.insight.gov.in/>

പുതിയ ഓഫീസറുടെ PAN നമ്പരിൽ കയറി (Password Forgot ൽ വളരെ എളുപ്പം കണ്ടത്താം)

Form 61 ൽ ITDREIN പരിശോധിക്കാം 2 എണ്ണം വരുന്നെകിൽ പഴയ ഓഫീസിൽ നിന്ന് deactivate അല്ല എന്ന് മനസിലാക്കാം

Statement TAB Uploaded statement പരിശോധിക്കാം 2020 -21 H1 upload ചെച്ചയ്യണ്ട തീയതി 2021 May 31 ആയിരന്ന 2020 -21 H2 upload ചെച്ചയ്യണ്ട തീയതി 2021 June 30 ആയിരന്ന

നേരത്തെ അപ് ലോഡ് ചെയ്ത വർഷങ്ങൾകൂടി പരിശോധിക്കാം എല്ലാത്തിന്റെയും DQR പരിശോധിച്ച് RRC zero എന്ന് ഉറപ്പ് വരുത്താം 2020-21 ലെ H1 ലേക്ക് ഉള്ള Form 60 ലഭിച്ചിട്ടുണ്ട് എങ്കിൽ അതും ഫയലിൽ ഇട്ട് തുടങ്ങാം

 $\blacktriangleright$  Form 61A ആണ് ഏറ്റവും പ്രധാനം ലോഗ് ഇൻ ചെയ്ത് Manage User ൽ കയറി റിലീവ് ആയ ഓഫീസർമാരെ deactivate ചെയ്ത് പുതിയ designated director ചേർക്കാം 5 വർഷത്തെ പരിശോധിക്കണം RRC - 0 എന്ന് ഉറപ്പ് വരുത്തണം, അവസാന തീയതി ആകാത്ത ഫയലിംഗിൽ എല്ലാ 30 ലക്ഷകേസുകളം പേൾ പ്രകാരം ഉൾപെട്ടിട്ടുണ്ടോ എന്നും ഉറപ്പാക്കണം അല്ലാത്ത പക്ഷം അവ ഒന്നും ഫയൽ ചെയ്തവയായി പരിഗണിക്കില്ല ഈ വർഷത്തെ അവസാന തീയതി 2021 June 30, ഫയൽ ചെയ്തില്ല എങ്കിൽ ഇനിയും ഫയൽ ചെയ്യാം കൈൻ $\bar{\tau}$  500/- day ആണ് ഫിസിക്കൽ ഫയലും വേണ്ടവയാണ്

എല്ലാത്തിലും ഫോൺ നമ്പരും ഓഫീസ് മെയിൽ id യും ചേർക്കാൻ മറക്കരുത്

 $\blacktriangleright$ പിന്നീട് എല്ലാ ലോഗ് ഇൻ ലും ഓഫീസർ Name മാറ്റാം

ഇതിനോടകം ഇതെല്ലാം പല ഓഫീസും പൂർത്തീകരിച്ചു എന്നറിയാം .<br>എനിക്കറിയാവുന്നത് പട്ടിക പെടുത്തിയത്

പുതിയ ഓഫീസർമാർക്ക് സ്നേഹാദരങ്ങളോടെ രതീഷ് വള്ളികുന്നം

Very Important Phone Nos [Download](https://drive.google.com/file/d/1Irw0rL11hylk5XzUS_fNNIPpTW8atz1o/view?usp=sharing) TDS Upload RPU 3.2 [Download](https://drive.google.com/file/d/19hRllTDRCGBJBcvuLN34F_ku26n01mLE/view?usp=sharing) E Filing Site Log in Creation [download](https://drive.google.com/file/d/1dfv0pYVS_MKke7lFzhLUpg4Xsxcumkhx/view?usp=sharing) Previous help File [Download](https://drive.google.com/file/d/11NKFNjHd8yCu8cAdWp0lbFfUKa3sPc5C/view?usp=sharing) Form 16 from Traces Help File [Download](https://drive.google.com/file/d/144wsncqjpO0QgFUCTeFib14IKhYr9IXX/view?usp=sharing) TDS Correction Help File [Download](https://drive.google.com/file/d/1KHQsraS-jnE3iAIX6lxrJHxyTduxir6g/view?usp=sharing) Form Of Under Taking [Download](https://drive.google.com/file/d/1sX2w2stV-mABE_cvxJ4GrxwbGU6_9x4C/view?usp=sharing) SFT FORM 61A [Download](https://drive.google.com/file/d/19WNzeVKciSlJ8oAVqcV51QUHKOTxqcHS/view?usp=sharing) SFT FORM 61A Correction [Download](https://drive.google.com/file/d/19_YpCg379r7bAkstI_pyr3zW9tggfDOh/view?usp=sharing) ID card Application [Download](http://keralaregistration.gov.in/fileUploads/IDApplication.pdf) Spark Mobile app [Download](https://play.google.com/store/apps/details?id=in.gov.kerala.spark.onmobile)

**Income Tax TDS 4 Quarter കൾ ആയി ആണ് സമർപ്പിക്കുന്നത്**

- **Quarter- 1 – April, May June**
- **Quarter- 2 – July, August, September**
- **Quarter- 3 – October, November, December**

**Quarter- 4 – January, February, March**

## *Due dates of filing Quarterly Statements in Form 24Q*

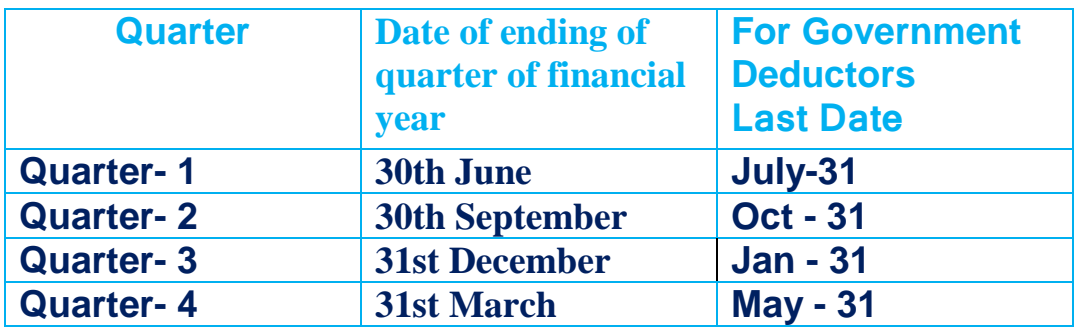

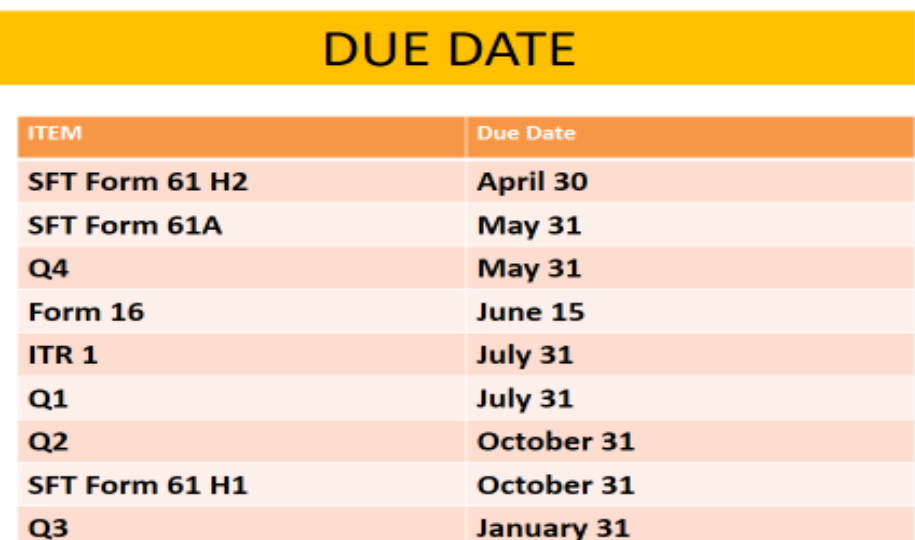

#### **ഓരരോ ഓഫീസിലുും ഒരു വർഷത്തെ TDS ഫയലില് സൂക്ഷിരക്കണ്ടവ**

<mark>|</mark> ഓരോ ജീവനക്കാരനും ഫ്ലപ്രിൽ മാസത്തിൽ തയ്യാറാക്കിയ ആന്റിസിരേറ്ററി statement

**II** Q1

BIN View Q1 ഫയല് ചെയ്ത രസീത് Q1 TRACES സ്റ്റാറ്റസ് & കൻഫോർമേഷൻ മെയിലുകൾ പ്രിന്റ്

**III** Q2

```
BIN View
Q2 ഫയല് ചെയ്ത രസീത്
Q2 TRACES സ്റ്റാറ്റസ് & കൻഫോർമേഷൻ മെയിലുകൾ പ്രിന്റ്
```
#### **IV** Q3

BIN View Q3 ഫയല് ചെയ്ത രസീത് Q3 TRACES സ്റ്റാറ്റസ് & കൻഫോർമേഷൻ മെയിലുകൾ പ്രിന്റ്

```
v ആന്റിസിപ്പേറ്ററി statement പുതിയ സാലറി ,അറിയറുകൾ ചേർത്ത്
ഡിസുംബര് ഇല് റിവവസ് ചെയ്തത്
```
#### **VI** Q4

```
എല്ലാ ജീവനക്കാരുടെയും ഫൈനൽ statement
ഓരോ ക്ലയിം നും അവിശ്യമായ രേഖകൾ
സോലറി statement (SPARK) , 
എക്സ്ട്രാ tax അടച്ച ബാങ്ക് ചെല്ലാൻ
BIN View
Q4 ഫയല് ചെയ്ത രസീത്
Q4 TRACES സ്റ്റാറ്റസ് & കൻഫോർമേഷൻ മെയിലുകൾ പ്രിന്റ്
```

```
<mark>VII</mark> TRACES നിന്നും ഡൌൺലോഡ് ചെയ്ത form 16 A & B (digitally or physically
signed) Tax അടച്ച എല്ലാ ജീവനക്കാർക്കും കൊടുത്ത് ഒപ്പ് വാങ്ങിയ കോപ്പി
```
# **INCOME TAX USER AND PASSWORD**

#### YEAR 20 - 20

OFFICE NAME : DDO Code : TAN :

### **TRACES**

www.tdscpc.gov.in TRACES (TDS) user id :

(Please mention which is capital or small)

# TRACES Password :

(Please mention which is capital or small)

Its security questions and Answers Registered Mobile no Registered Mail id

## **E Filing Site (very important)**

## User always TAN

Password : (Please mention which is capital or small)

Its security questions and Answers Its security questions and Answers Registered Mobile no Registered Mail id

### **Reporting Portel**

### User always PAN Of SR

Password : (Please mention which is capital or small)

Registered Mobile no Registered Mail id